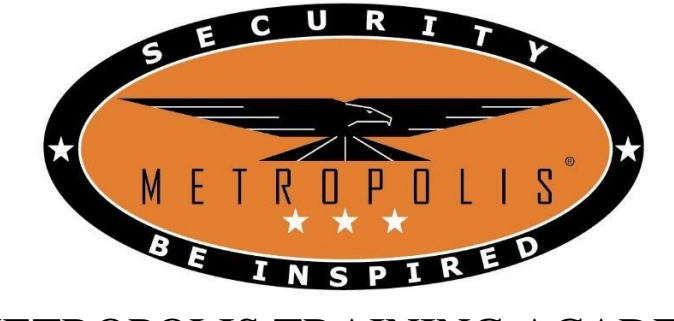

# **Guide on Application for Security Officer (SO) License**

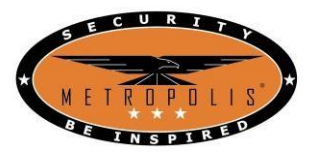

Step 1: Log in to GoBusiness website

[\(https://licence1.business.gov.sg/web/frontier/eAdvisor\)](https://licence1.business.gov.sg/web/frontier/eAdvisor)

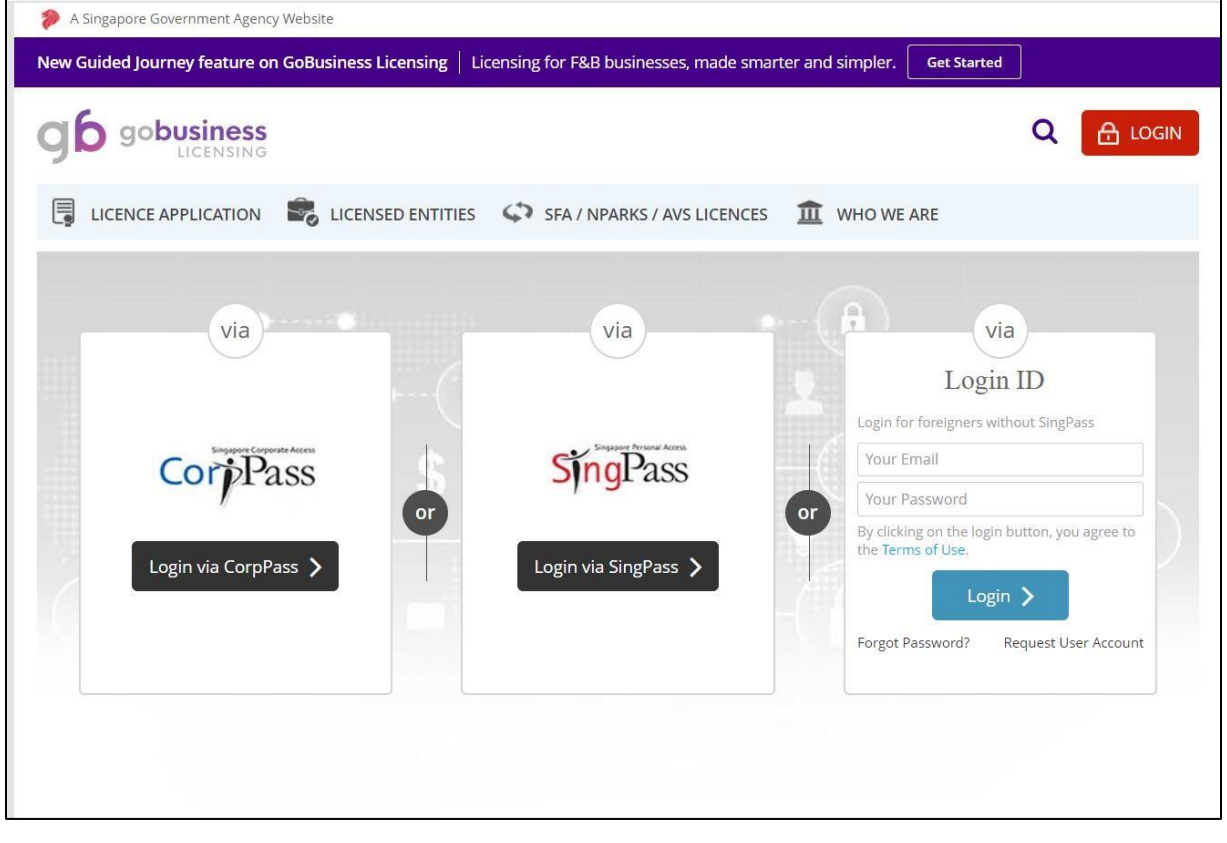

For Singaporean / Singapore PR, log in using SingPass account

For Foreigners, log in using email address

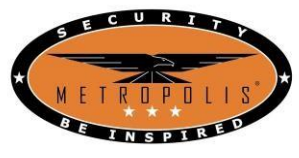

Step 2: Click on

- "Licence Applications"
- "APPLY FOR NEW LICENCE"

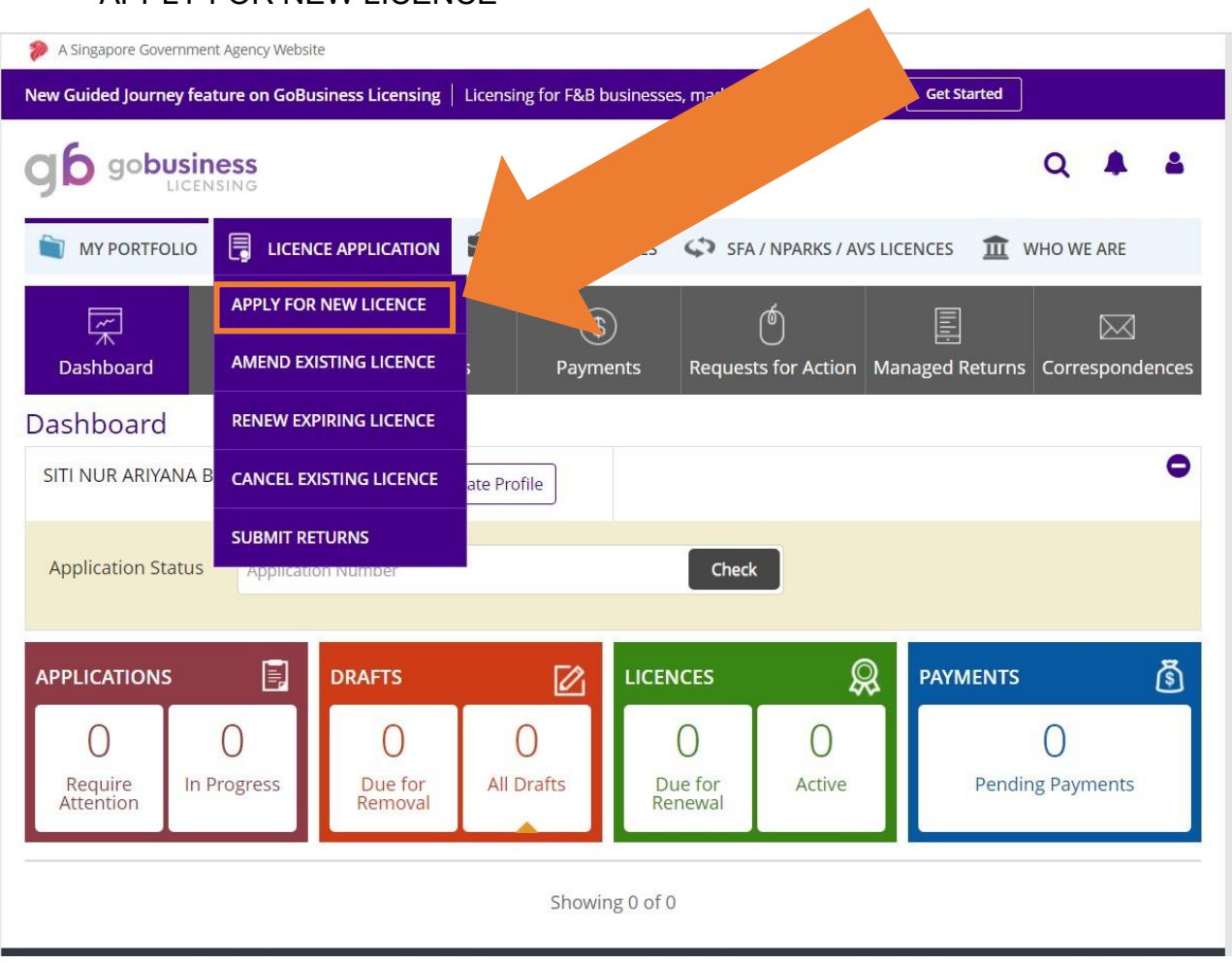

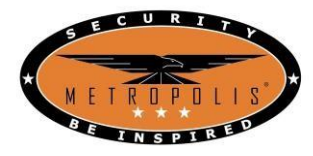

#### Step 3: Type "Security Officer" and press "Search"

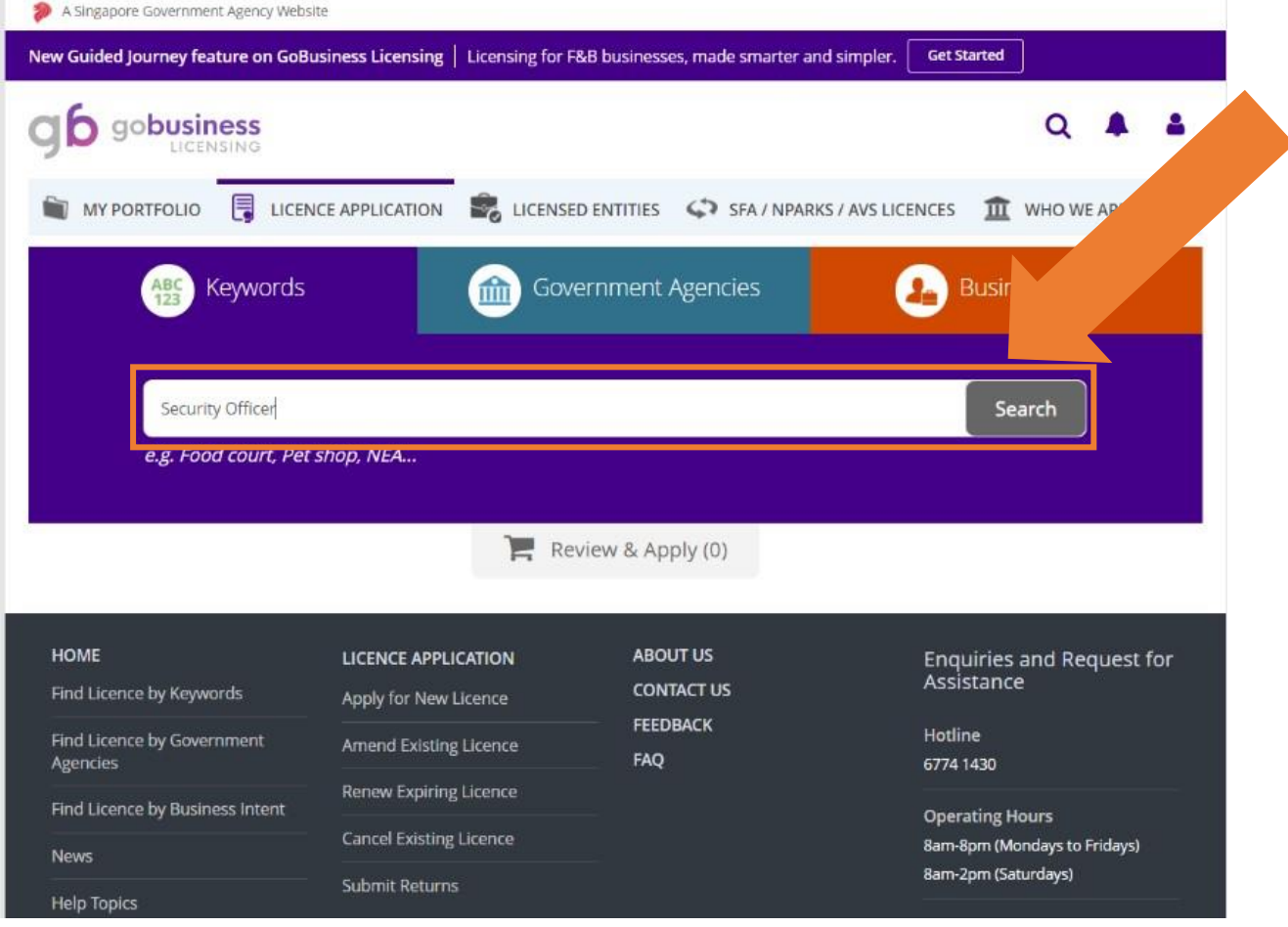

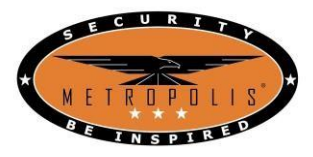

Step 4: Select "Security Officer's Licence (SO)" and click "Proceed" when the

#### "Review & Apply" tab pops out **2**LICENCE APPLICATION MY PORTFOLIO **EXAMPLE ENTITIES**  $\bigcirc$  SFA / NPARKS / AVS LICENCES WHO WE ARE Selected Licences SPF | Security Officer's Licence (SO) û **1** Proceed clients as defined in Section 13 of the Private Securi npanies with Security Review & Apply (1) Agency (SA) licence can accept assignments from cli Security Officer's Licence (SO) Selected A "security officer" means any individual who, for reward, carries out any of the following functions: a) patrolling or guarding another person's property (including cash in transit) by a phy Registration for In-House Employer (RIHE) <sup>O</sup> Add to Selection > An "In-house Employer" means any individual authorised by his/her company in employing a licensed security officer to perform the job functions of a security officer at their own premises. Security Service Provider Licence Add to Selection > Only Companies with Security Service Provider (SSP) licence can provide security services or equipment. The types of security services are defined in Section 18 of the Private Security Industr Environmental Control Officer Certificate 6 Add to Selection > For the application of Environmental Control Officer Certificate of Registration.

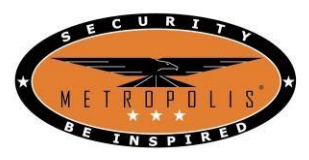

METROPOLIS TRAINING ACADEMY

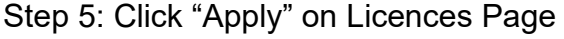

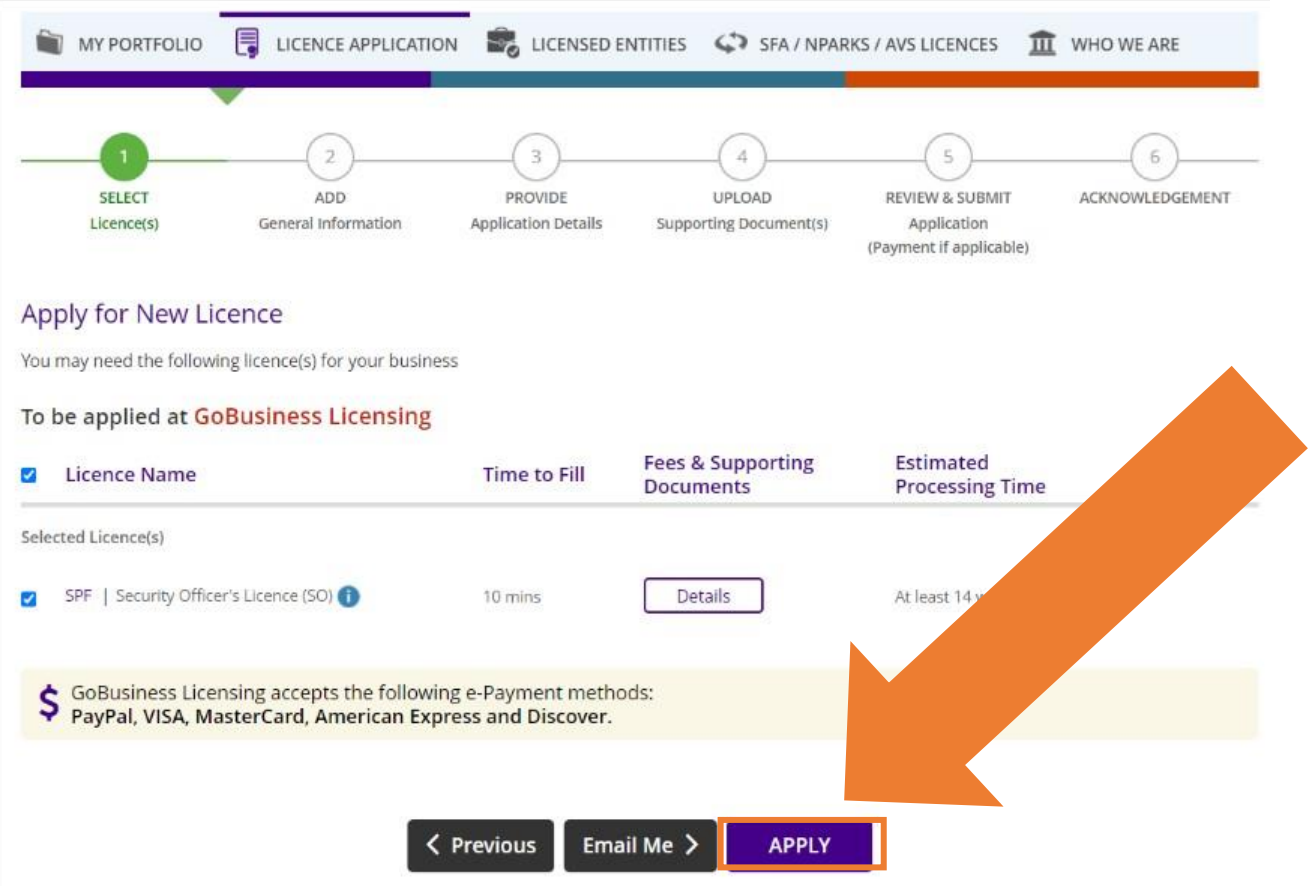

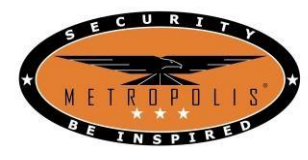

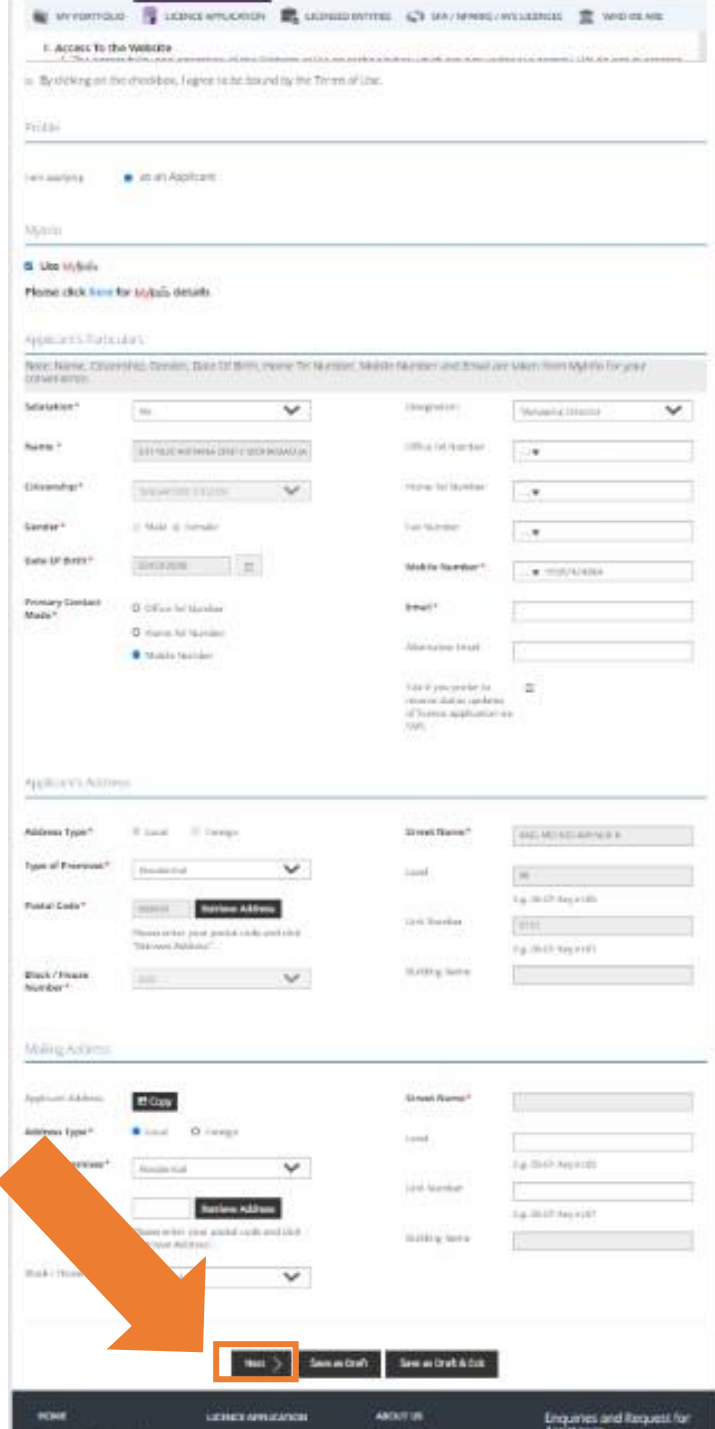

Step 5: Fill up Personal Particulars and click "Next"

\*denotes mandatory

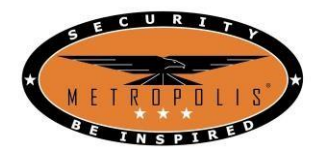

## Step 6:

- Click "Security Officer"
- Fill up Personal Particulars under Additional Particulars of Applicant \* denotes mandatory

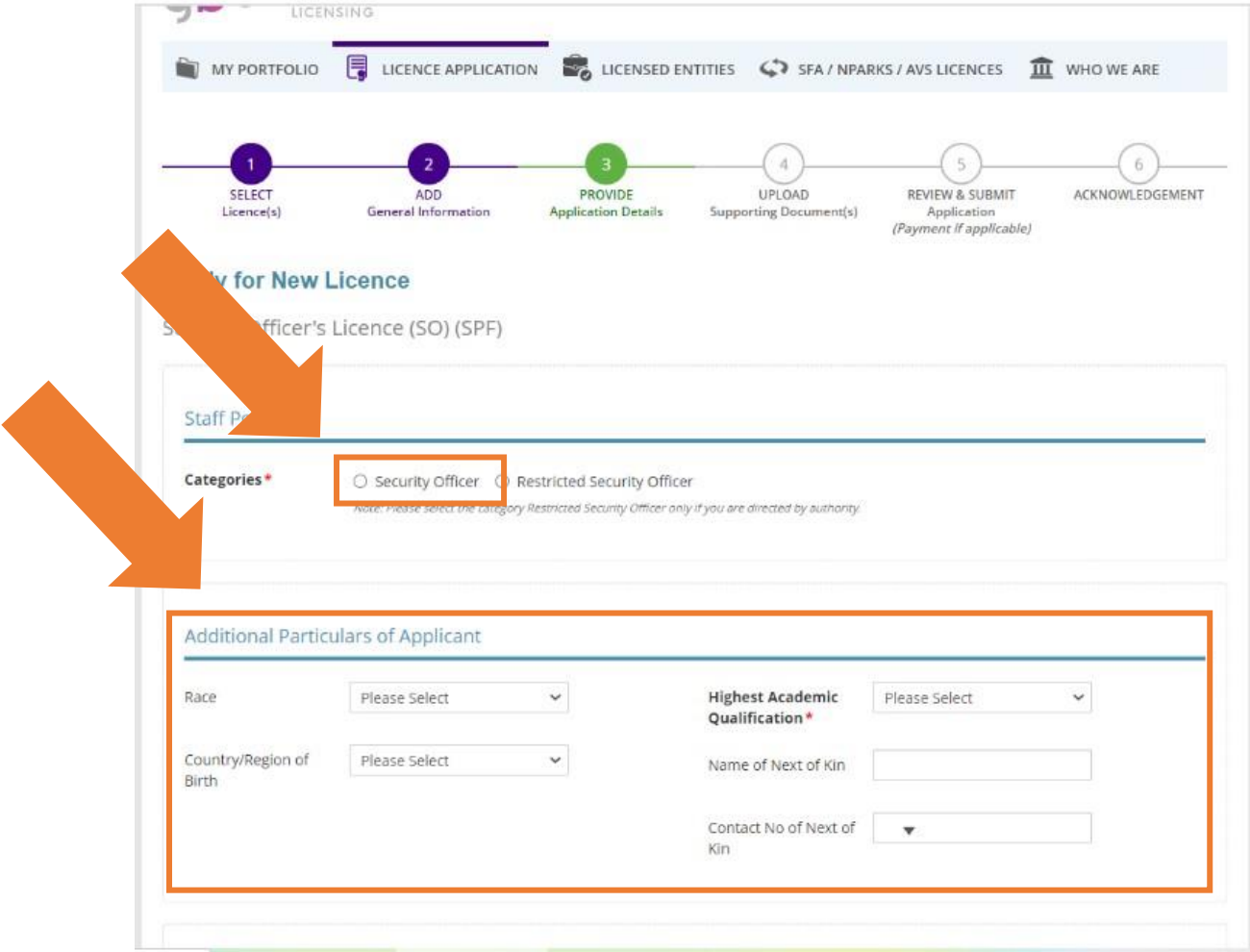

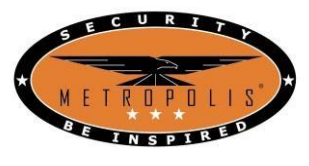

Step 7: Existing Training Record Details

Tick the type of Training you have completed. This allows PLRD to exempt you accordingly if applicable. Else, Tick "None of the above"

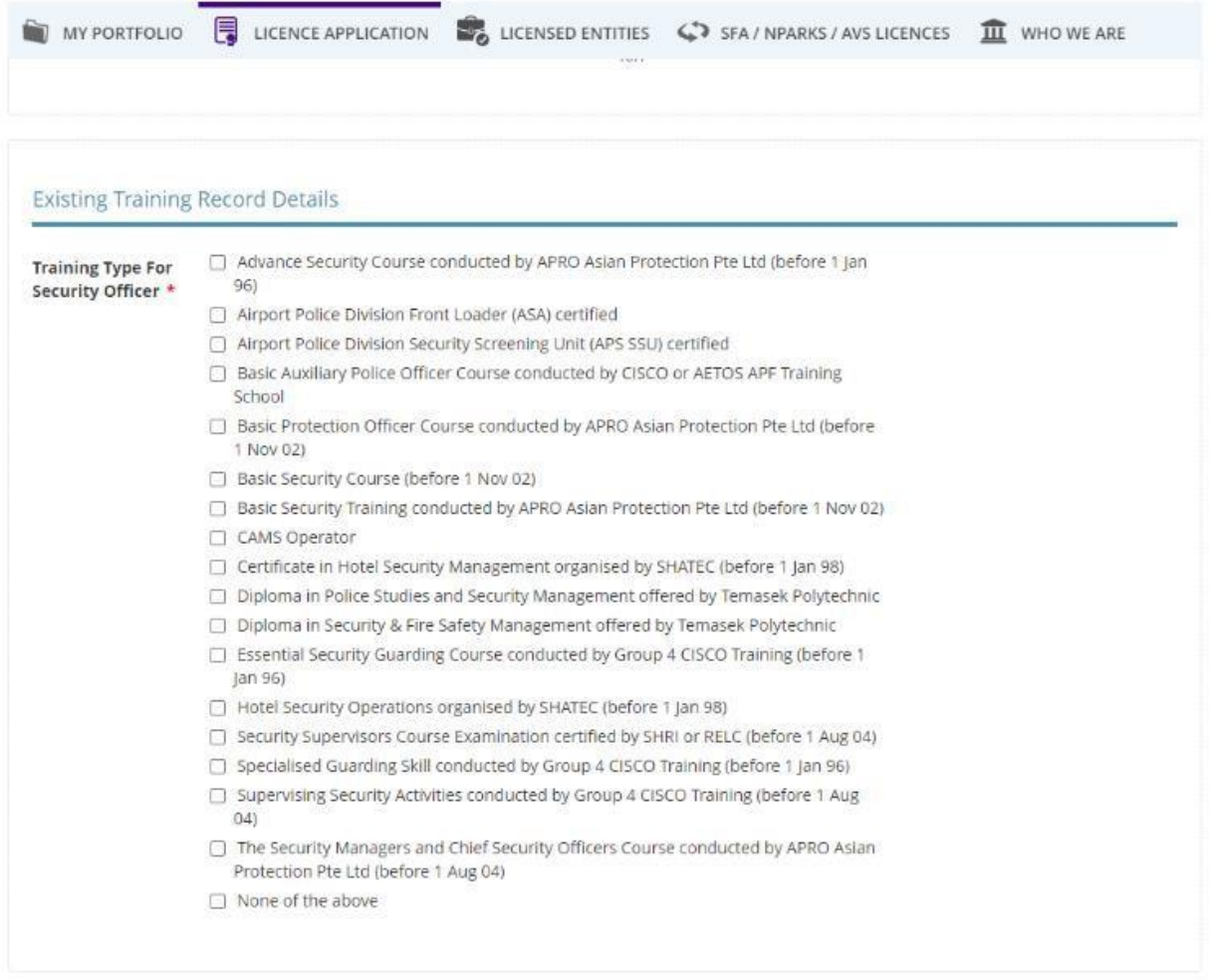

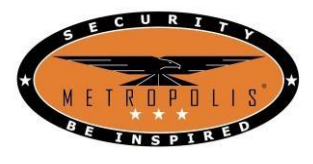

Step 8: Experience & Declaration

Press on the dropdown box under the "Experience" portion and select your past experience – e.g."Ex-SAF Personnel, Ex-Prison Officer" etc.

This allows PLRD to exempt you accordingly if applicable. Else, click "None of the above" and click "Add"

Under the Rank portion, click the rank you had or click "None of the above" Under

the Declaration portion, select accordingly.

### Click "Proceed" once done.

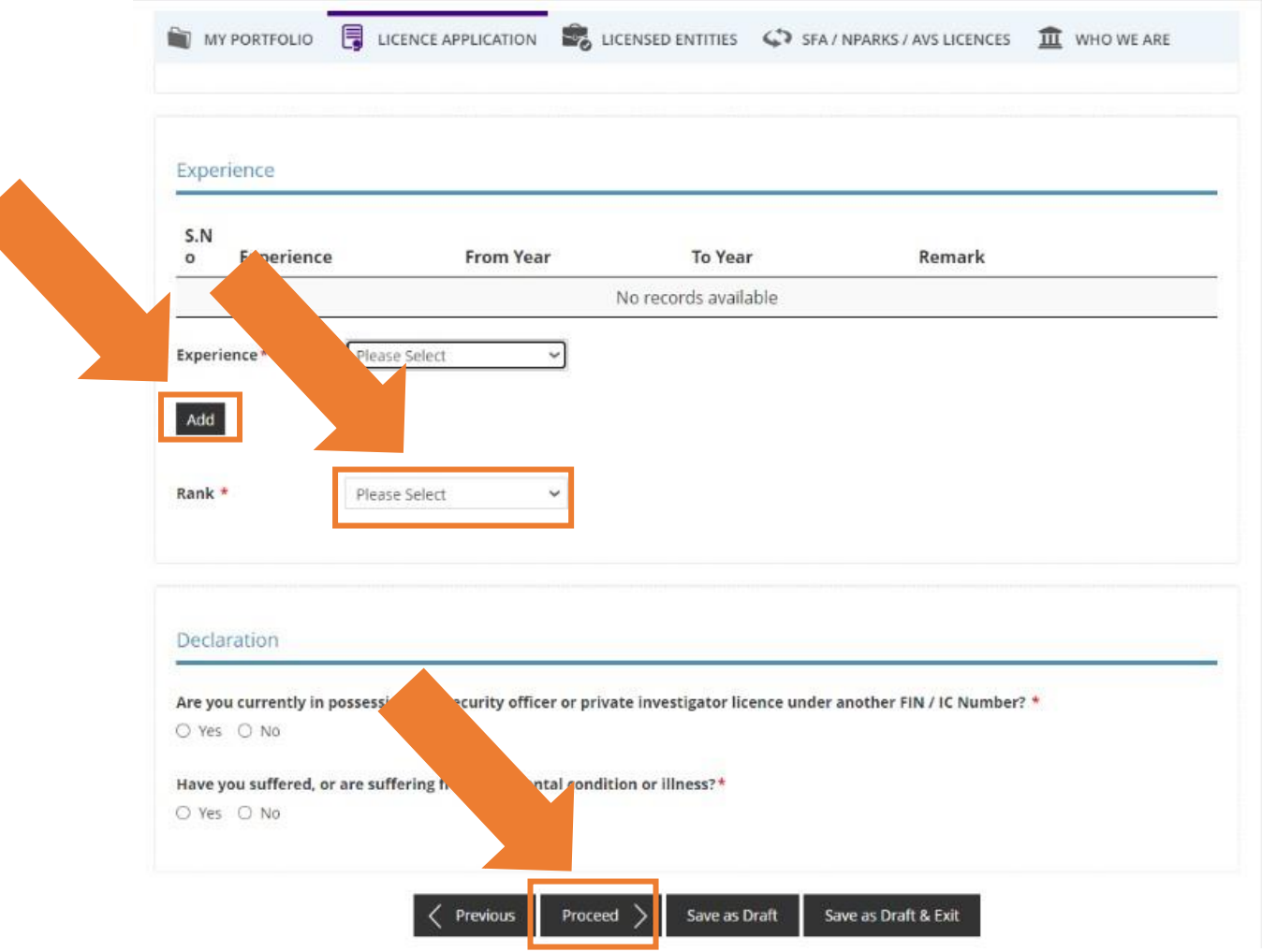

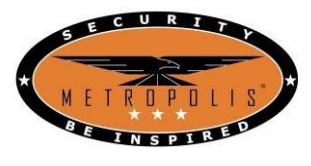

Step 9: Supporting Documents

If you had experience in Step 8, you will need to provide supporting documents relevant to your declaration. You will need to take a picture of your document and upload accordingly. Else, click "Next"

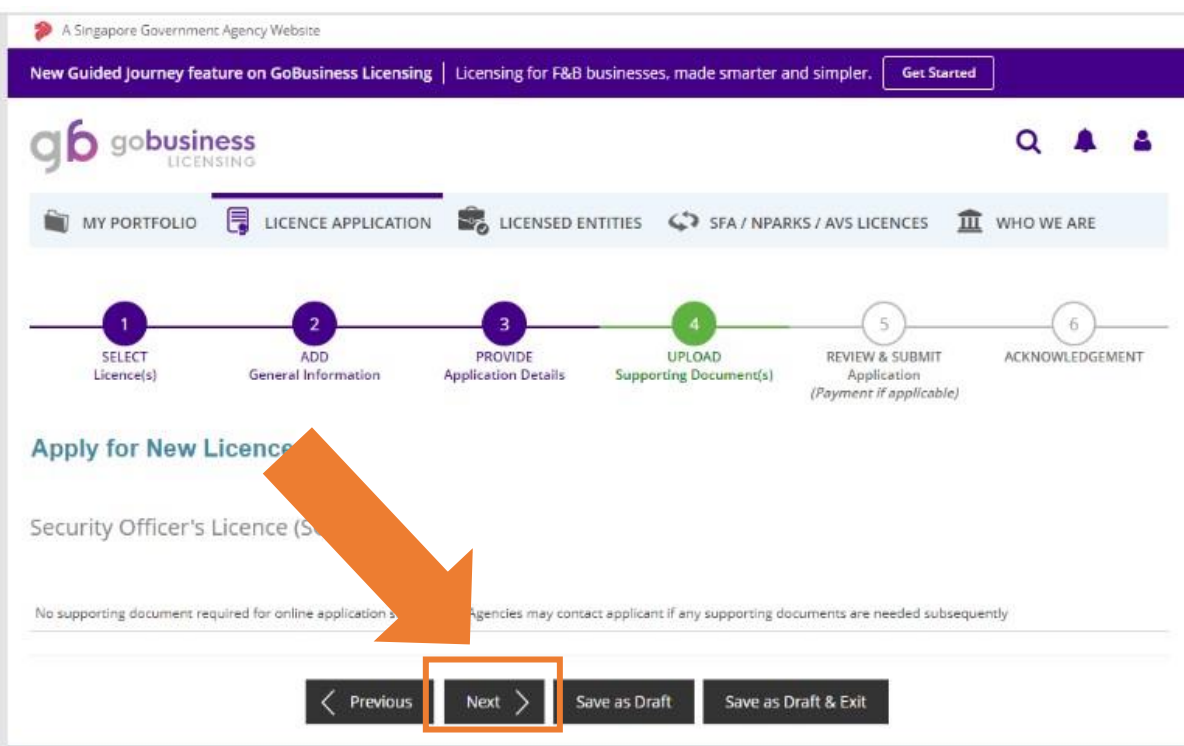

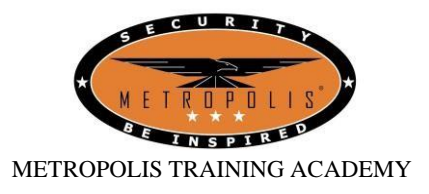

Step 10: Information Review

Check your data under the Applicant's Particulars. If there are errors, click "Previous" until you are on the page that contains the errors and make amendments.

Once done, tick the "General Declaration" box and click "Submit"

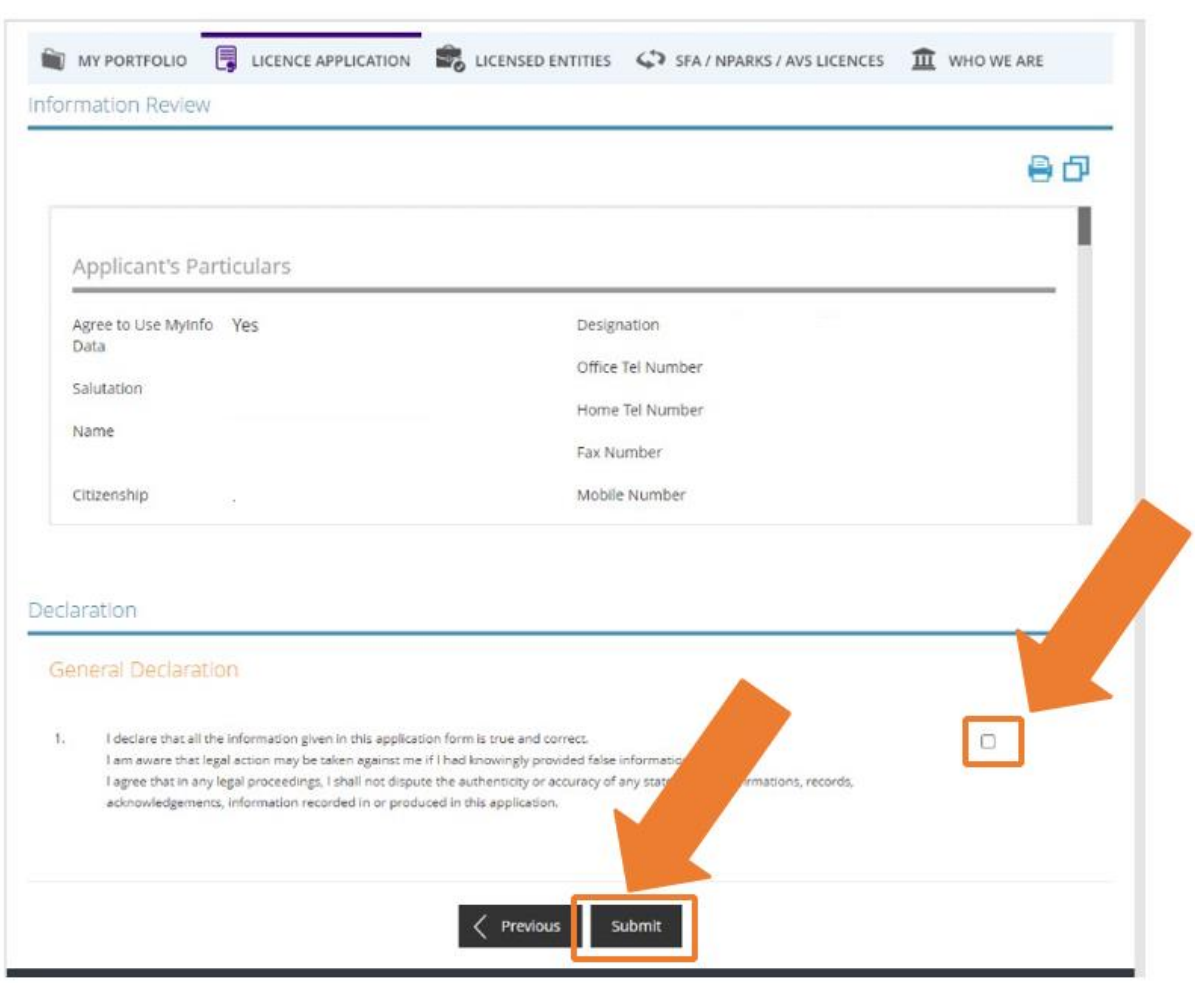

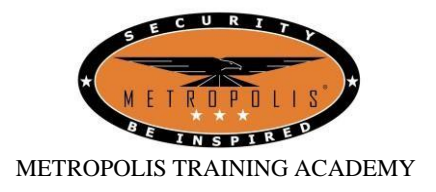

## Step 11: Make Payment

## Prepare your payment method (Debit Card / Credit Card / PayPal Account) and click "PROCEED WITH PAYMENT"

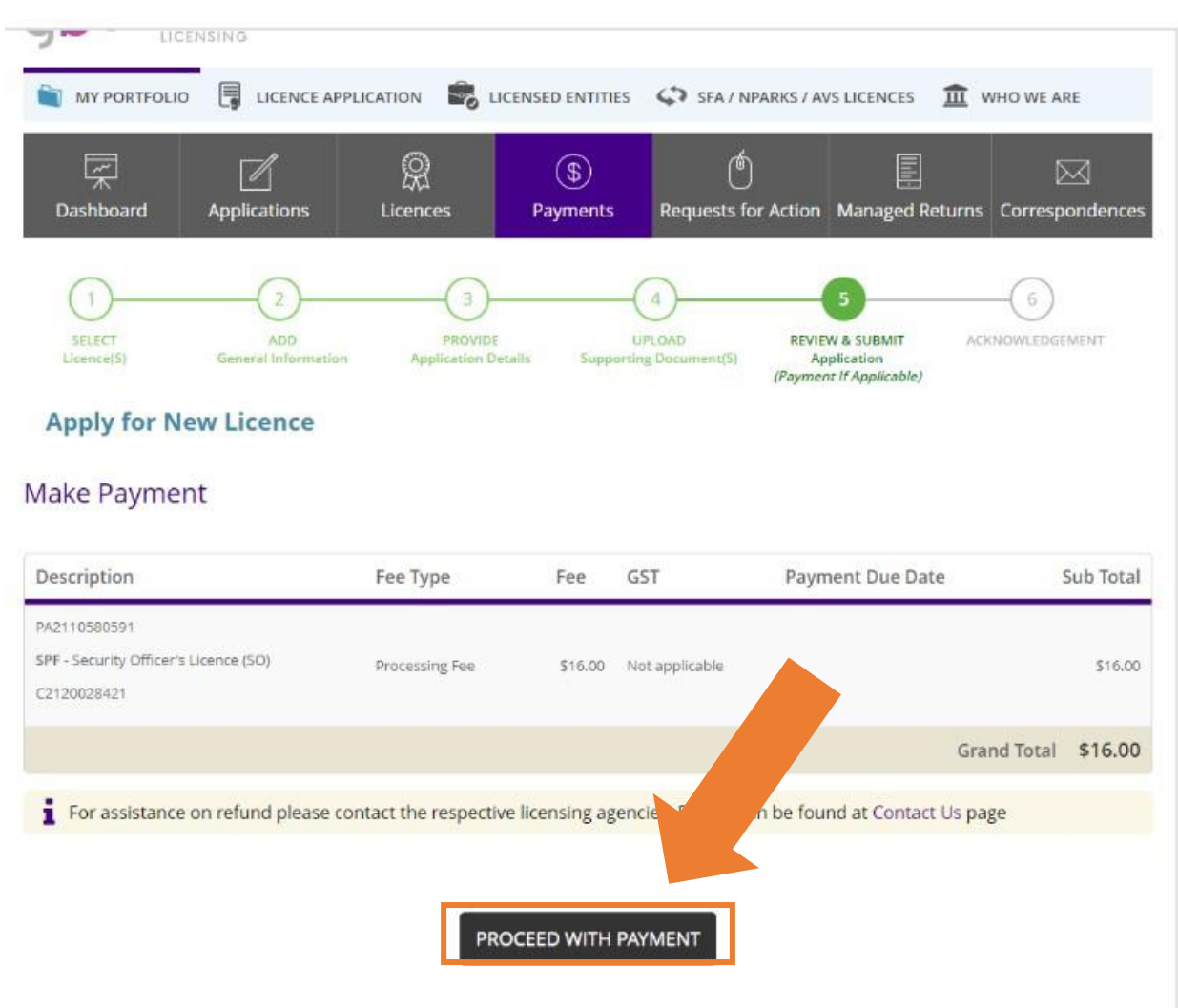

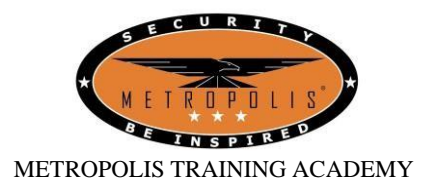

Step 12: Acknowledgement

Once payment is done, your application is complete.

Do await the confirmation via email / text. Processing time will take approximately 14 working days.

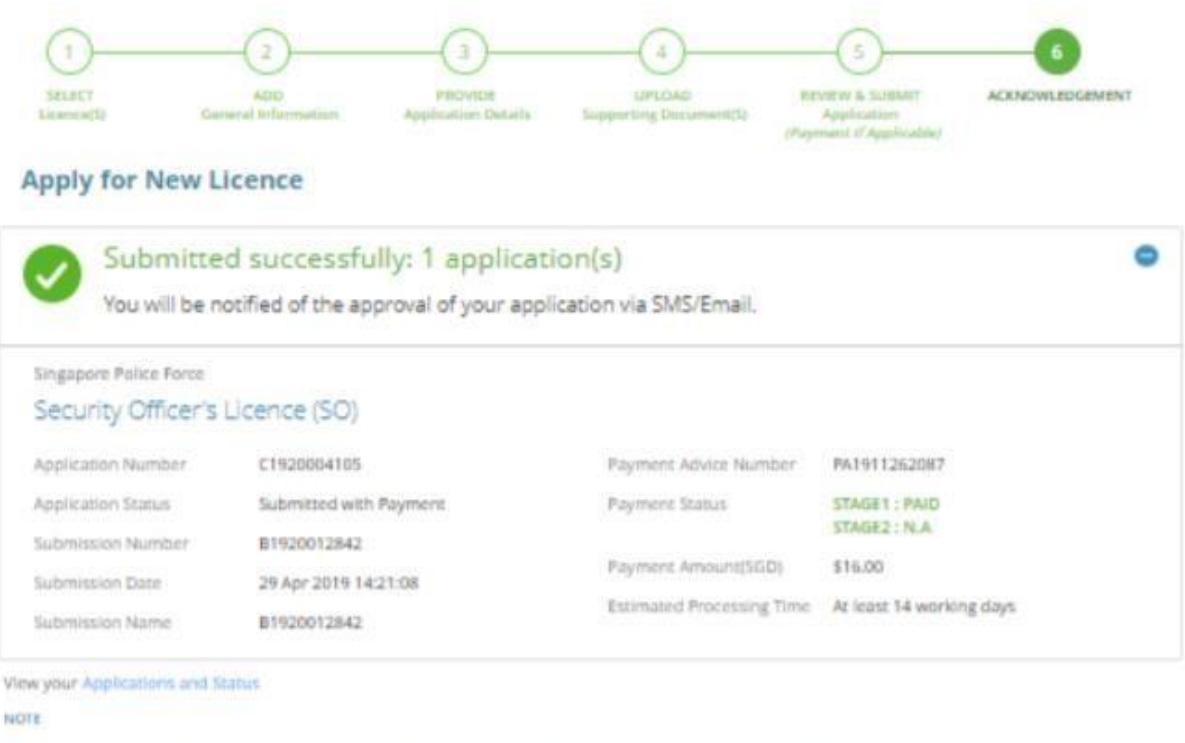

Application has been submitted successfully. You will be notified of the approval of your application by email/sms. Processing status will also be updated under the Application Status Column.

Please note that the "Submitsion Name" is for your personal reference only.

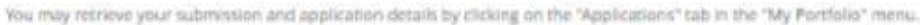

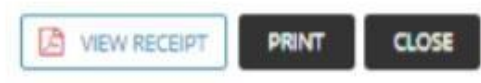

**And you're done! In the meantime, we strongly recommend you to complete the three Basic Licensing Units (BLUs) while awaiting confirmation. You can know more about the courses on this website** 

**(https://www.metropolista.sg/course/category/BLUs)**